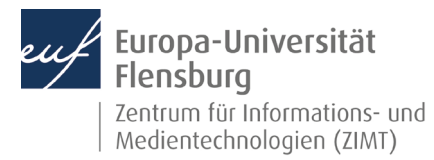

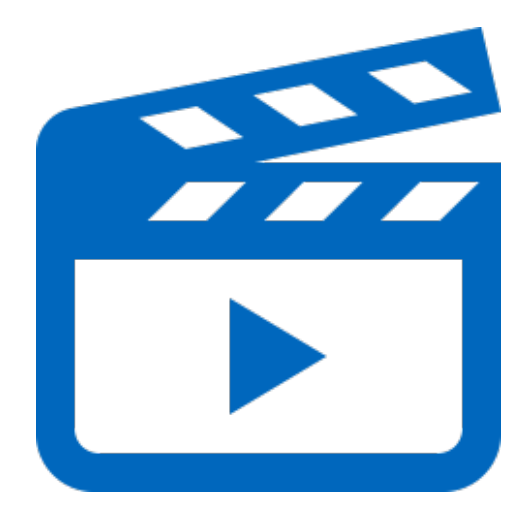

### Schritt-für-Schritt-Anleitung

Sie möchten automatisch ein Webex-Meeting zur weiteren Verwendung in Panopto verwenden? – Wir zeigen, wie Sie dies einfach selbst tun können.

Voraussetzungen für diese Anleitung:

- 1. Sie besitzen einen Webex-Account
- 2. Sie sind im Besitz eines Panopto/Moodle/Webex-Accounts der EUF.
- 3. Sie kennen Ihre Zugangsdaten.
- 4. Für Sie wurde in Panopto ein persönlicher Ordner "Mein Ordner" freigeschaltet.

#### Melden Sie sich am Computer an

Melden Sie sich ganz regulär an Ihrem Computer an.

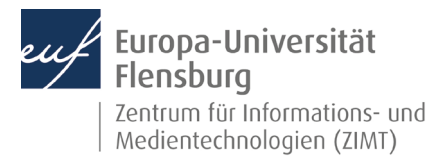

### Schritt 1.1: Webex Meeting öffnen

Klicken Sie auf **Cisco Webex Meetings** und starten Sie Ihr Meeting.

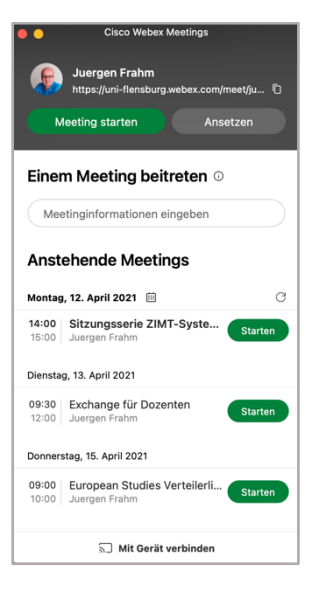

### Schritt 2: Webex Meeting starten und Aufnahme beginnen

Wählen Sie den Aufnahme-Knopf aus und klicken Sie ihn an.

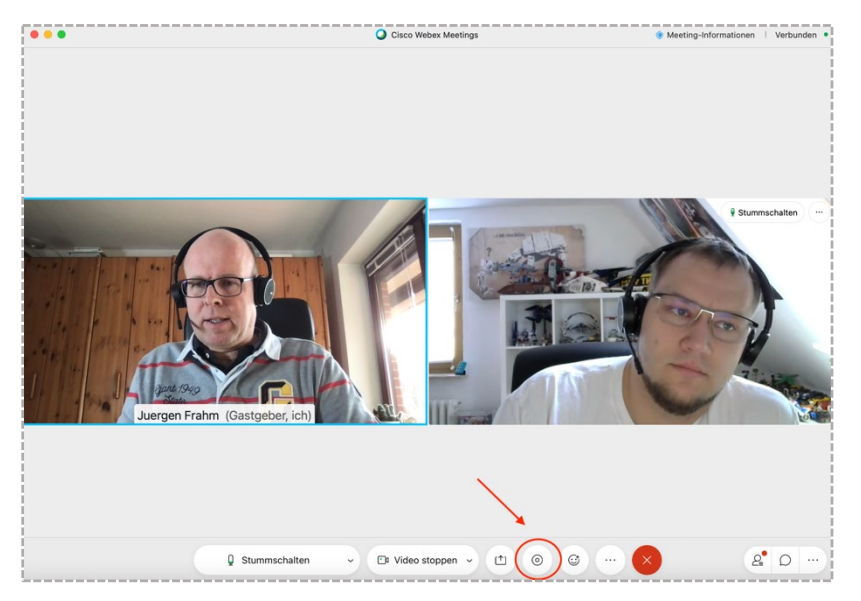

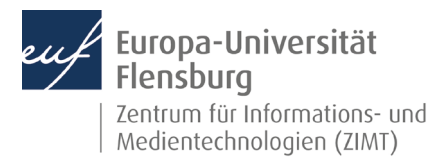

### Schritt 2.1: Aufnehmen

Wählen Sie den Punkt **Aufnehmen** auf dem Popup-Fenster aus.

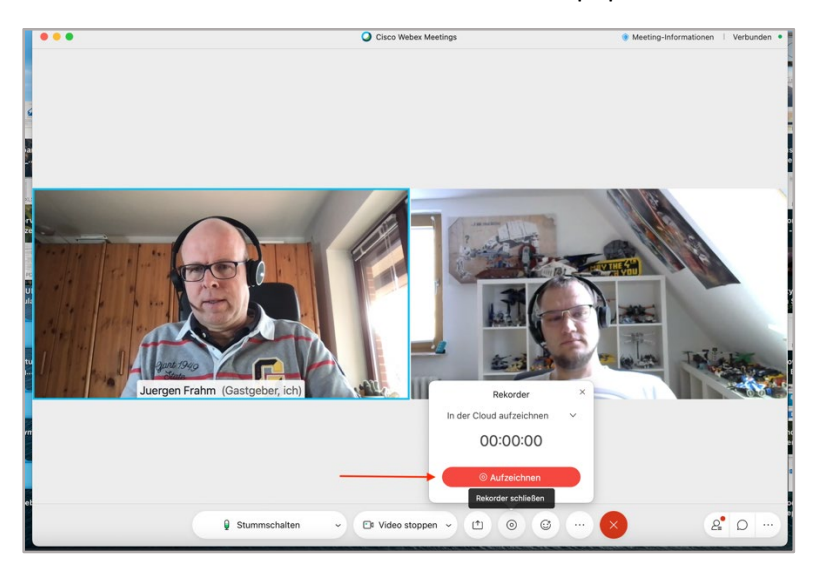

Die Aufzeichnung erfolgt nun.

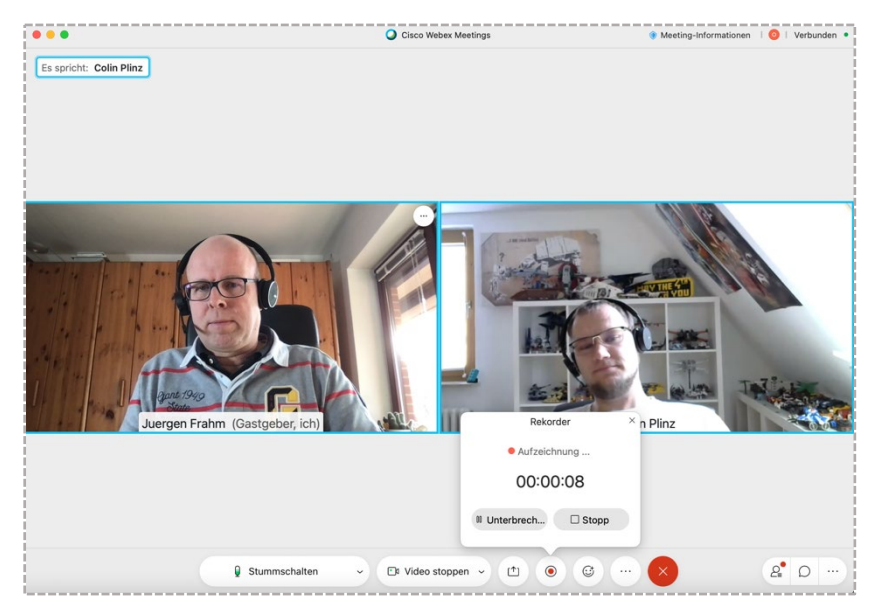

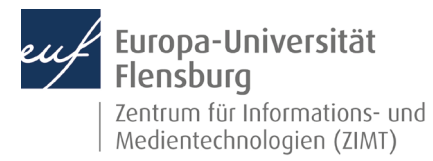

#### Schritt 2.2: Aufnahme stoppen

Um die Aufnahme zu beenden klicken Sie auf **Stopp.**

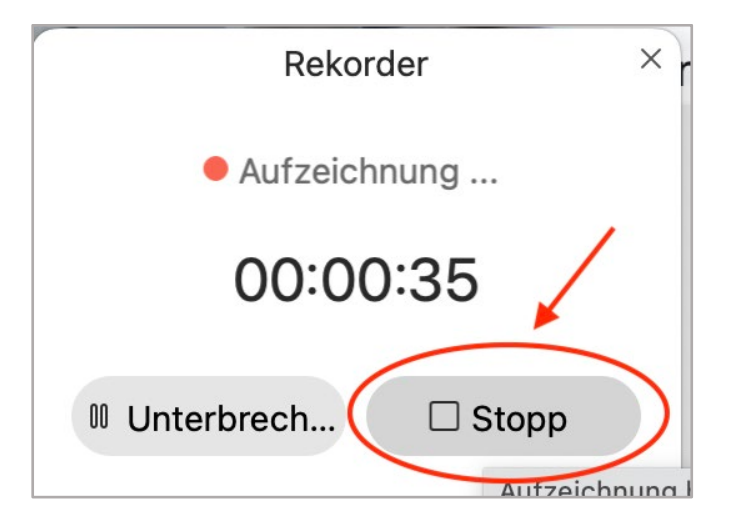

Es erscheint ein weiteres Bestätigungsfenster. Bitte klicken Sie auf **Aufzeichnung beenden**.

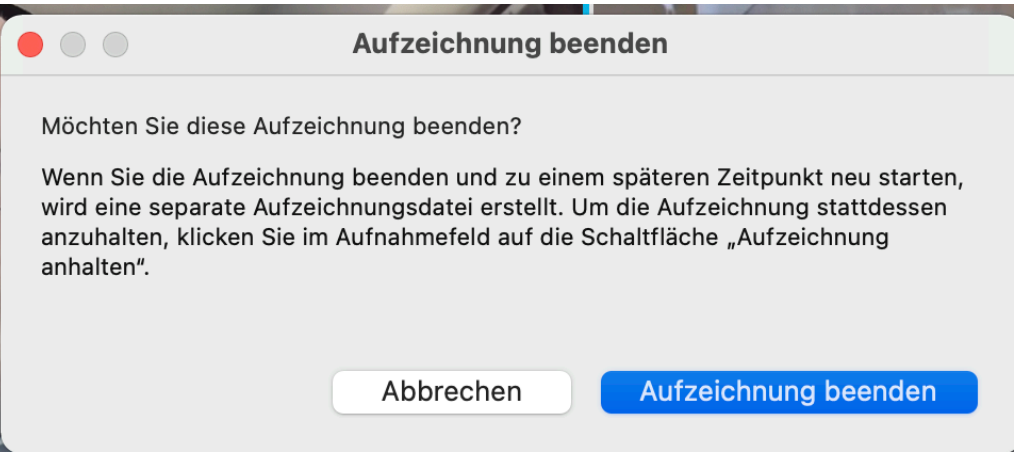

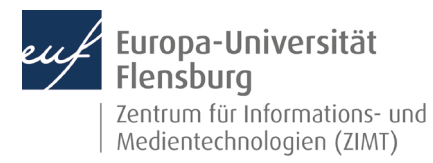

### Schritt 3: Webex stellt das Video zur Verfügung

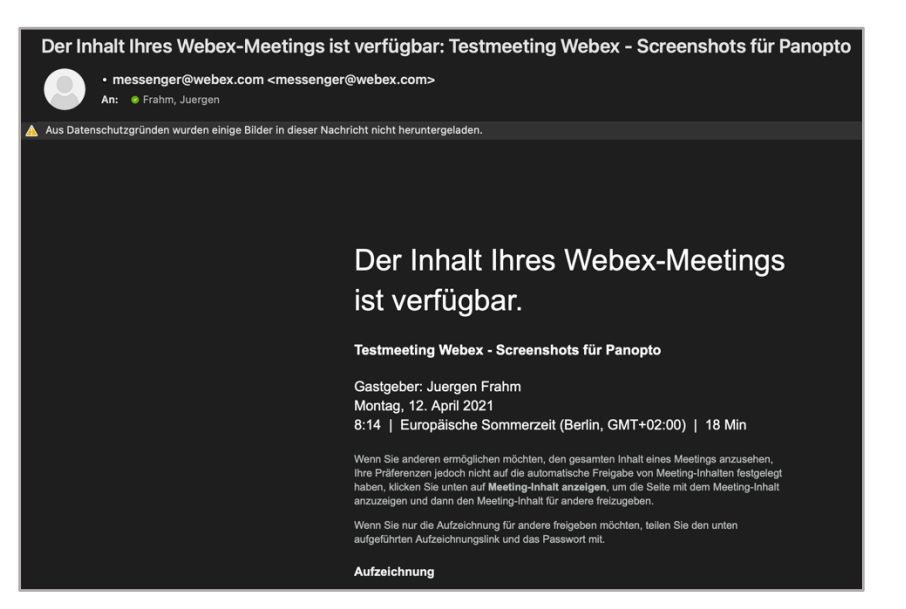

Sie erhalten eine E-Mail, sobald das Video seitens Cisco Webex zur Verfügung gestellt worden ist. Bitte beachten Sie, es kann bis zu 24 Stunden dauern!

#### Schritt 4: Anmeldung bei Panopto

Firefox Datei Bearbeiten Ansicht Chronik Lesezeichen Extras Fenster Hilfe Log in to Panopto  $\bullet$  $\times$  + 0 | ▲ https://uni-flensburg.cloud.panopto.eu/Panopto/Pages/Auth/Login.aspx?ReturnUrl=https%3A%2F%2Funi-flen ··· ⊙ ☆  $\rightarrow$  C  $\hat{\omega}$ **Panopto** Bei Panopto anmelden Moodle Testsystem Anmelder Wir verwenden Cookies, um Ihre Einstellungen zu speichern und die Nutzung<br>unserer Website zu messen. Durch die weitere Nutzung dieser Website stimmen<br>Sie der Verwendung von Cookies zu.<br>Weitere Informationen

Melden Sie sich via Browser bei Panopto an.

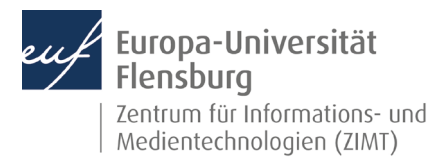

#### Schritt 4.1: Webex-Aufzeichnung in Panopto finden

Nachdem Sie die Hinweismail von Cicso-Webex erhalten haben befindet sich automatisch Ihre Webex-Aufnahme in dem Ordner **Mein Ordner** in Panopto.

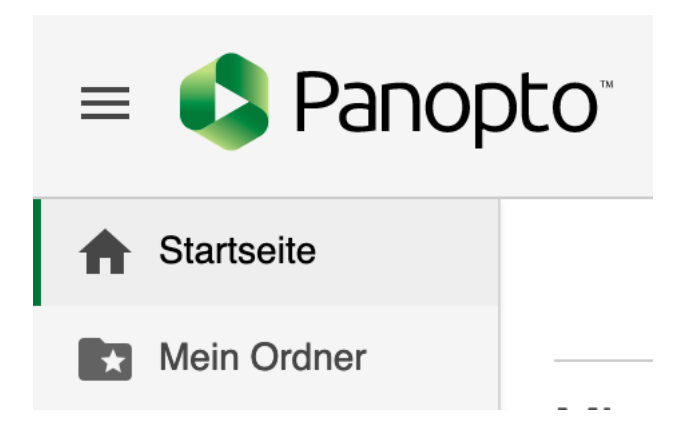

#### Schritt 4.2: Webex-Aufzeichnung aufrufen

Klicken Sie auf **Mein Ordner.** Nun sehen Sie im rechten Bereich Ihre Aufzeichnung und können nun diese weiterbearbeiten und zur Verfügung stellen.

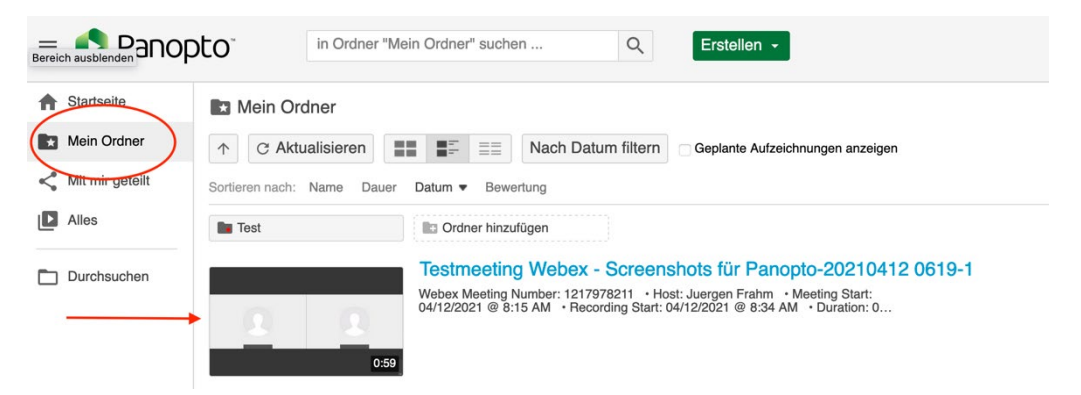